# **Tuition Payment Guideline for enrolled graduate students, Spring 2014**

### **Yonsei University Graduate School**

#### 1. Tuition Payment Process

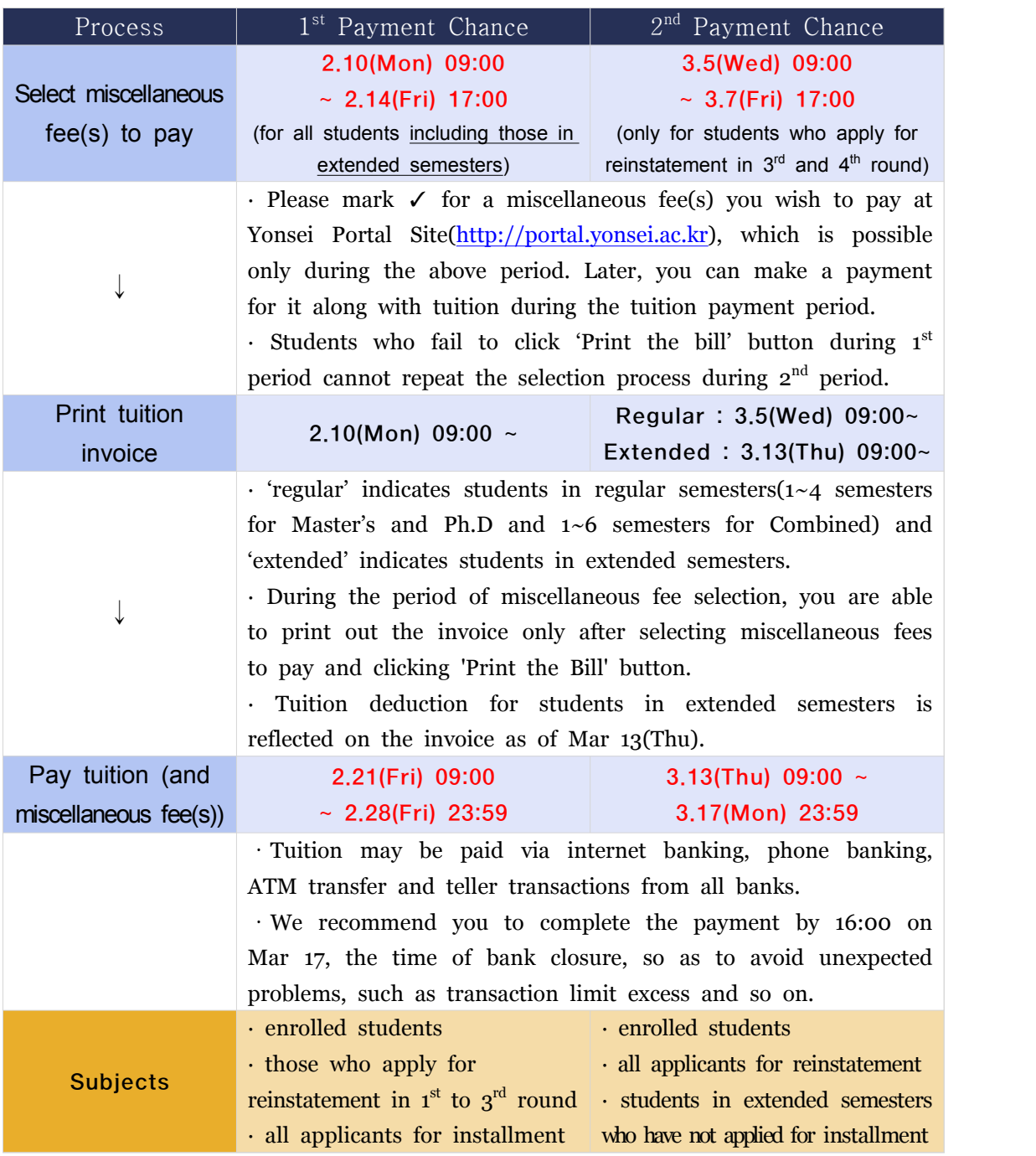

#### 2. What is Miscellaneous Fees?

A. Overview of Miscellaneous Fees

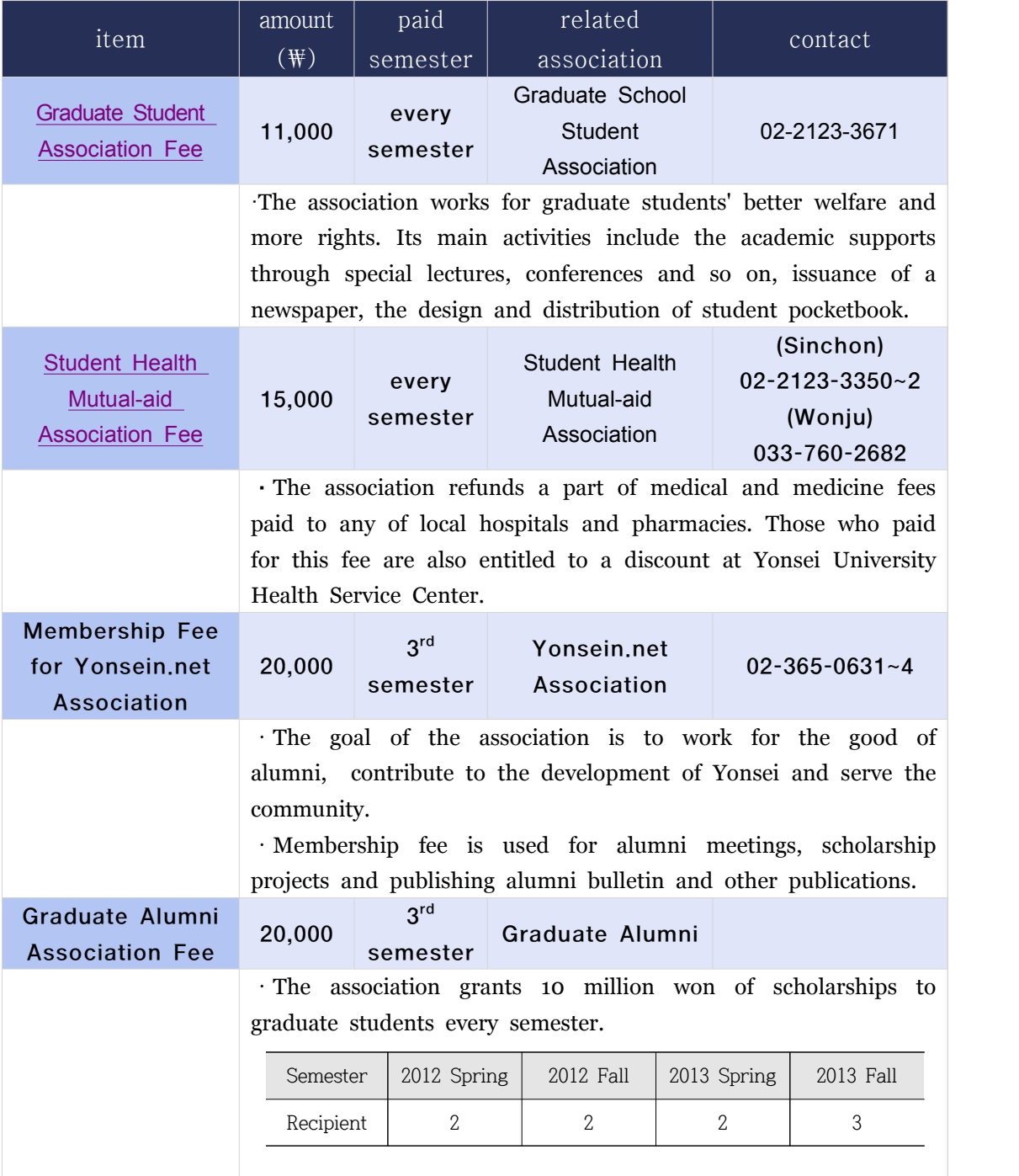

#### B. How to Select Miscellaneous Fees

 : Go to http://portal.yonsei.ac.kr/ → Click on "Tuition and Payment" located on the bottom of the page  $\rightarrow$  Login by typing in ID and password (ID: Your student number; Password: 6 digit date of birth, YYMMDD) → Click "Registration" →

 Click "Print/Registration" → Click "miscellaneous fees choice" → Click a miscellaneous fee(s) you wish to pay after copying the sentence starting with "I understand..." in the middle of the screen  $\rightarrow$  Click "Print the bill"

#### C. Notes

- 1) Selection and correction of miscellaneous fees is only possible during the designated period.
- 2) During the designated period, you can correct the selection of miscellaneous fees after clicking 'temporary save'. However, no correction is possible after you click 'print the bill'.
- 3) Scholarship and tuition deduction for students in extended semesters do not appear on the menu of 'miscellaneous fees choice'. Please go to the 'Browse/Registration' menu to check on those.

 (※ Tuition deduction for students in extended semesters will be reflected on the invoice as of Mar 13(Thu)).

#### **3. How to Print Tuition Invoice**

※ To get a copy of the invoice, go to http://portal.yonsei.ac.kr  $\rightarrow$  Click on "Tuition and Payment" located on the bottom of the page $\rightarrow$  Login by typing in ID and password (ID: Your student number; Password: 6 digit date of birth, YYMMDD)→Click "Registration"  $\rightarrow$  Click "Print/Registration"  $\rightarrow$  Click "Browse/Registration"  $\rightarrow$  Click "Print the bill"

#### **4. Payment Method**

- A. Tuition must be transferred to an individually assigned virtual Woori Bank account in one installment.
	- ※ Tuition may be paid via Internet banking, phone banking, ATM transfers, and teller transactions from all banks. Please note that ATM transfers have a transaction limit.
- B. Credit card payments can only be made by Woori Bank credit cards (debit cards and corporate cards cannot be used).
	- ※ Payments can be made at nationwide Woori Bank branches or through the Woori Bank website(http://card.wooribank.com). You can call the Woori Bank customer service center at 1588-9955 for further information.
- C. Wire transfer
- 1) If you are not able to pay tuition by any of above ways for staying abroad, please transfer the tuition (and miscellaneous fees) to your virtual account.
- 2) Since only one time payment is allowed, please consider the exchange rate and

 other charges for transferring the money. If the money transferred is more than the tuition fee, the rest will be refunded later.

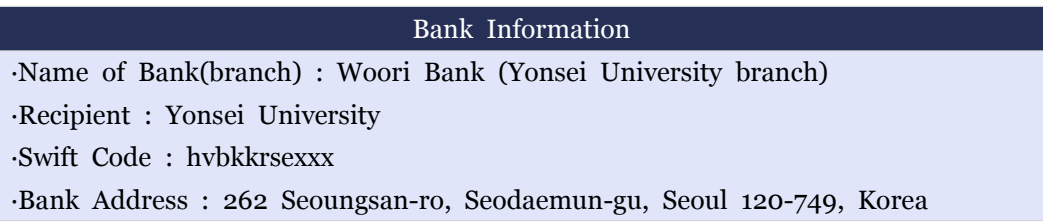

#### **5. Verification of Tuition Payment**

Please go to http://portal.yonsei.ac.kr -> Click on "Tuition and Payment" located on the bottom of the page→ Login by typing in ID and password (ID: Your student number; Password: 6 digit date of birth, YYMMDD)→Click "Registration" → Click "Print/Registration" → Click "Print Payment Verification" → Print

#### **6. Tuition Amount for Students in Extended Semesters**

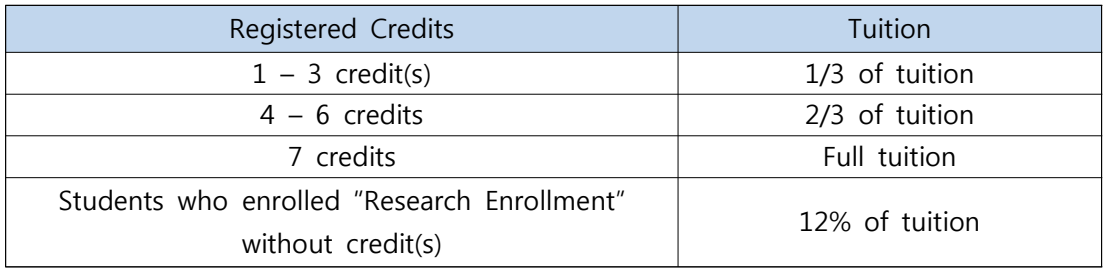

A. Tuition fee according to enrolled units.

- B. Tuition invoice is printable from Mar 13(Thu). and tuition payment is only possible
- during Mar 13(Thu) to Mar 17(Mon).<br>C. Those who are in extended semesters and applied for installments shall pay 1<sup>st</sup> installment in 1<sup>st</sup> tuition payment period.
- D. **Tuition is not refundable for withdrawn credits during withdrawal period.**

#### **7. Installment**

- 
- A. Application period: to 2014. 2. 14(Fri)<br>※ Go to 'Yonsei Portal System(http://portal.yonsei.ac.kr/main/sso/indexe.jsp) → Main Academic Service  $\rightarrow$  Registration  $\rightarrow$  Click on 'Apply for installment' (Cancelation of installments is the same procedure) B. Methods and period of installment payment
- 

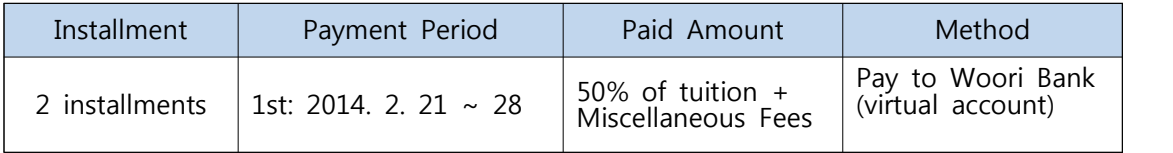

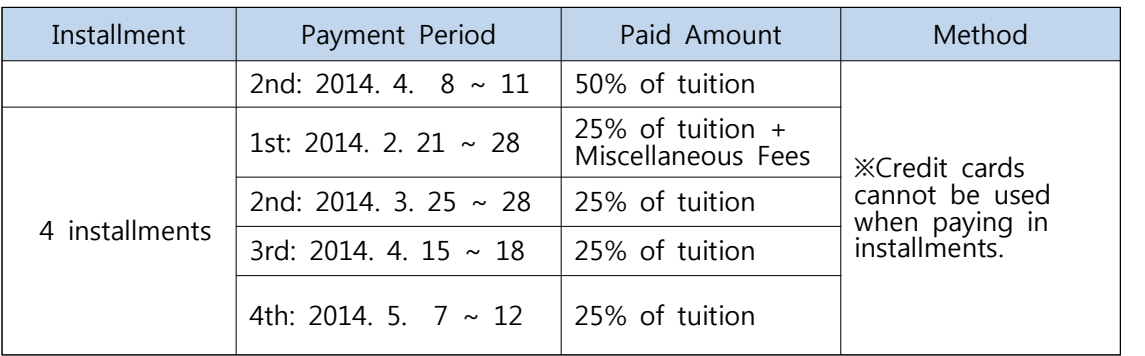

#### C. Note

- 1) Tuition fee cannot be paid by credit card when paying in installments.
- 2) Installment payment is cancelled if the  $1<sup>st</sup>$  installment is not paid within the appropriate period and the total amount must be paid during the 2nd payment period.<br>3) If payments are not made during the payment periods, installed payments will
	- be automatically cancelled. The student will be also disqualified for applying for installed payments in the next semester.
	- 4) Cannot complete the relevant semester according to school regulations if the
	- tuition is not paid. 5) Students who plan for reinstatement can apply for installed payments before the reinstatement is confirmed. 6) If a student decides to take a leave of absence or leave school after applying
	- for installed payments, the rest of the unpaid tuition fee must be fully paid in order to process the student's status.
	- 7) The reduction of tuition fee or scholarship will be applied to the students' tuition invoices in the last payment period for those who are scholarship recipients or who have exceeded the number of regular semesters.

#### **8. Refund of tuition**

 A. If students do not finish the semester and apply for a leave of absence(including quitting the school) after paying the tuition, tuition will be refunded as below.

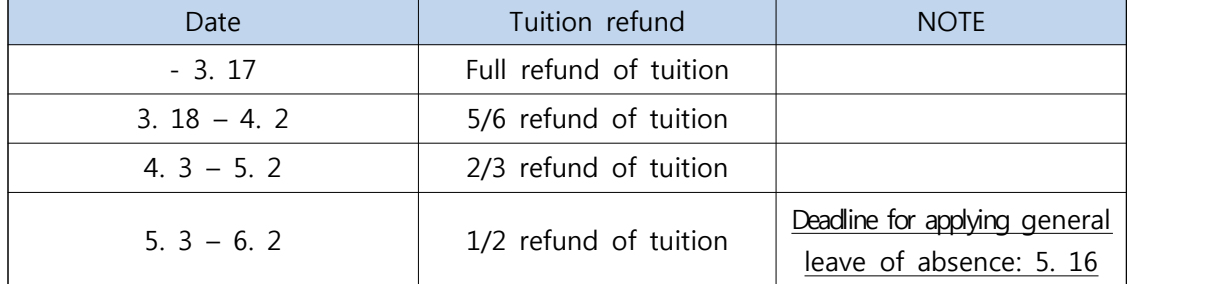

※ If a student takes a leave of absence because of illness or quits school until Jun 2(Mon), 1/2 of the tuition will be refunded.

#### **9. NOTE**

- A. You will be expelled if the tuition is not paid by the designated date under article 35 of the school regulation.
- B. You can check every details about registration (ex, print bill and payment verification) on Yonsei Portal System(http://portal.yonsei.ac.kr/main/sso/indexe.jsp).

## **[How to Proceed Tuition Payment]**

1. Log on to Yonsei Portal Service at http://portal.yonsei.ac.kr/main/indexe.jsp → Click "Tuition and Payment"

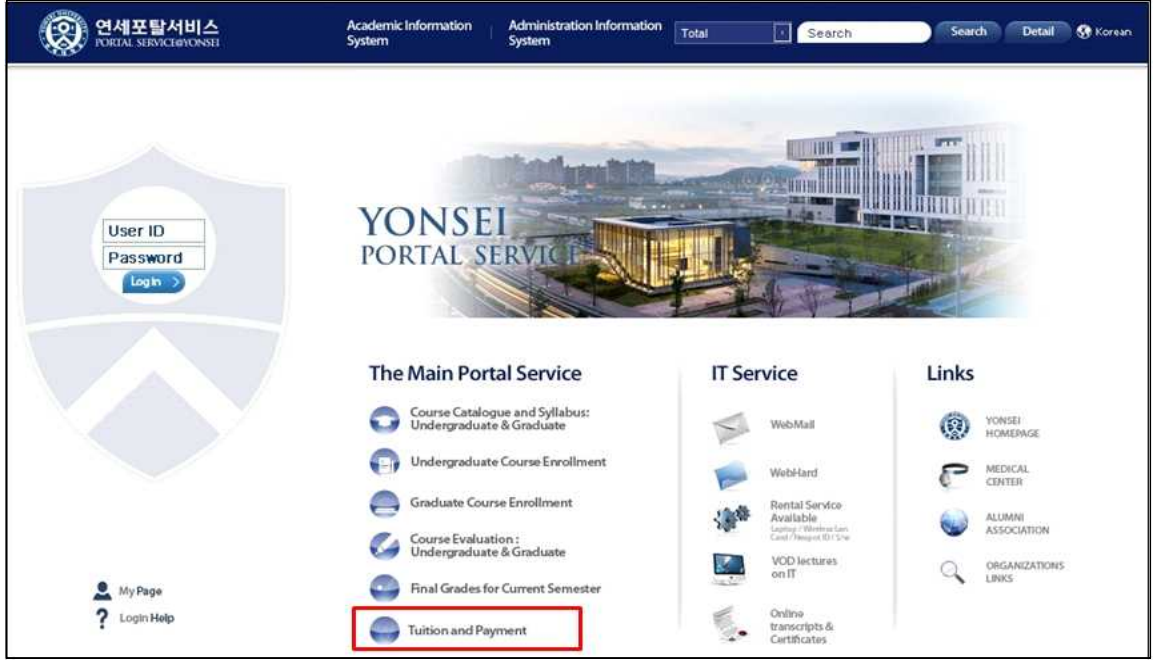

2. Log in: Enter your Student ID Number and Password

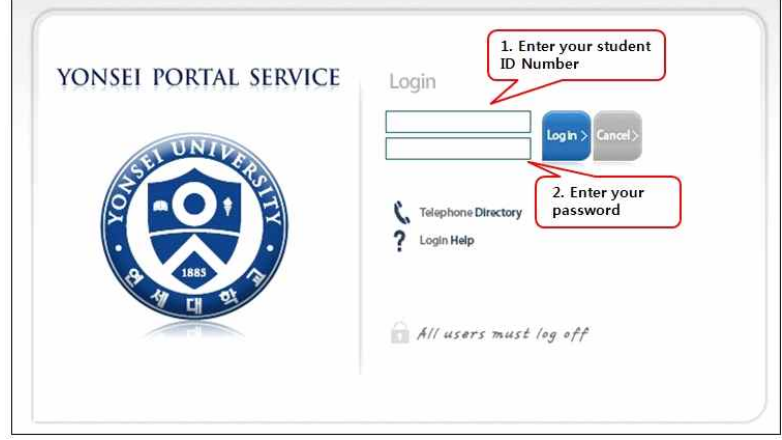

3. Selecting the Miscellaneous Fees : Registration > Print/Registration  $→$  Click 'the Miscellaneous Fees'  $\rightarrow$  Select the miscellaneous fees which students want to  $pay \rightarrow$  Click the 'Print the bill' button

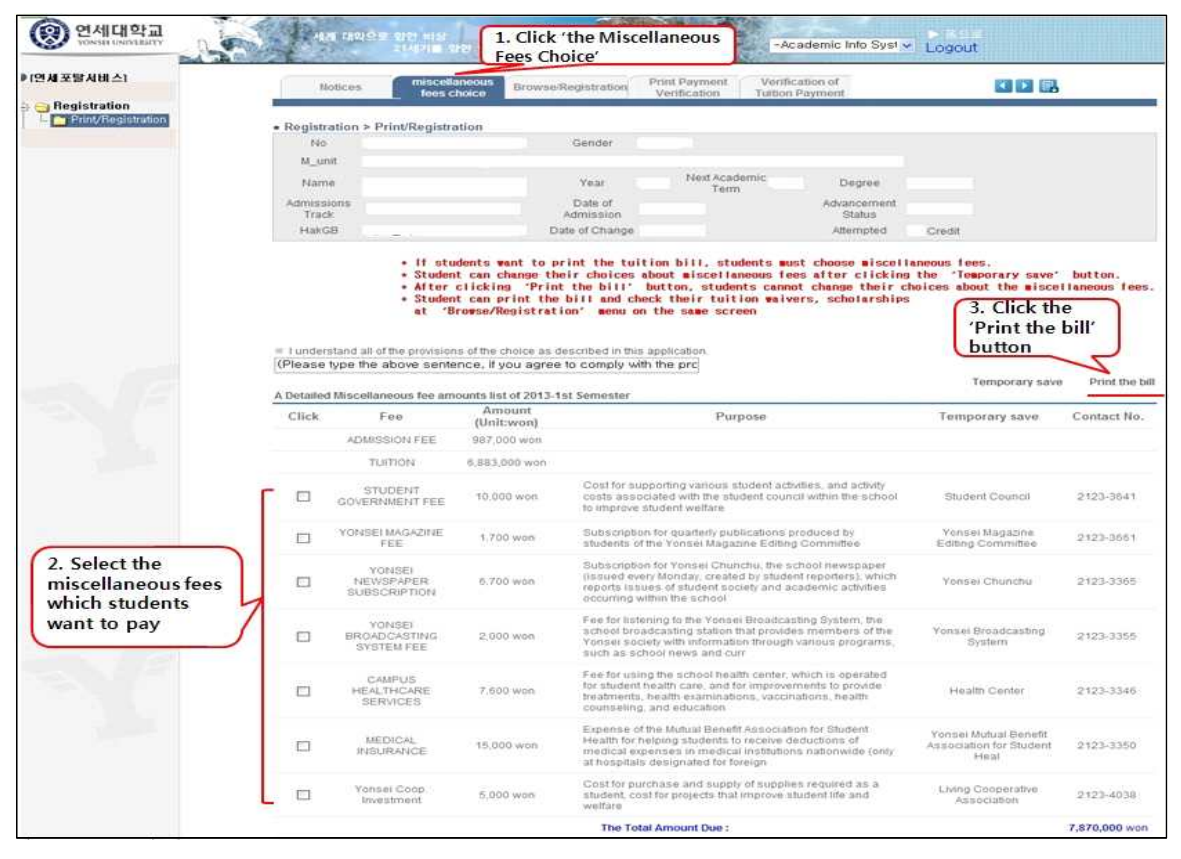

\* The list of miscellaneous fees will be different according to student's status.

4. Print the bill: Registration > Print/Registration  $\rightarrow$  Browse/Registration  $\rightarrow$  Print the bill

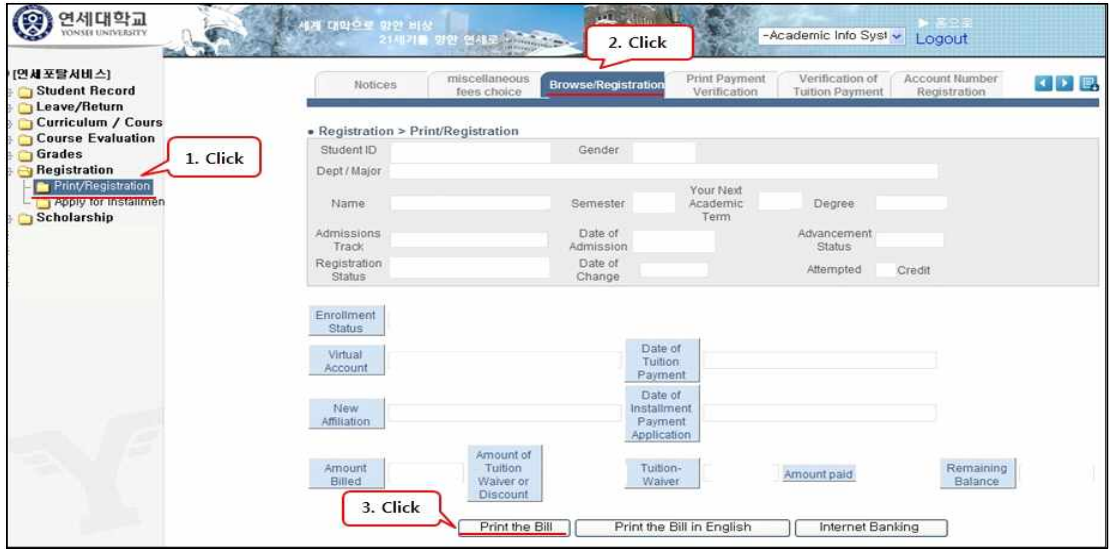

5. Make an accurate deposit of the total tuition amount to student's virtual account.

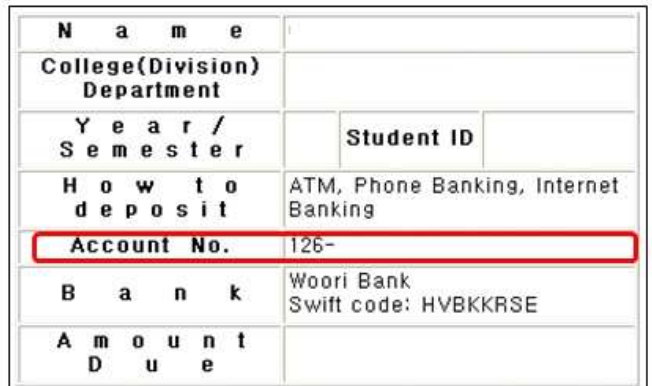

 = One virtual deposit account is provided for each student. Registration can be made automatically even if the deposit in the virtual account is made by another person.

6. Payment Verification : Registration > Print/Registration  $\rightarrow$  Print payment verification → Select Year/Semester → Print

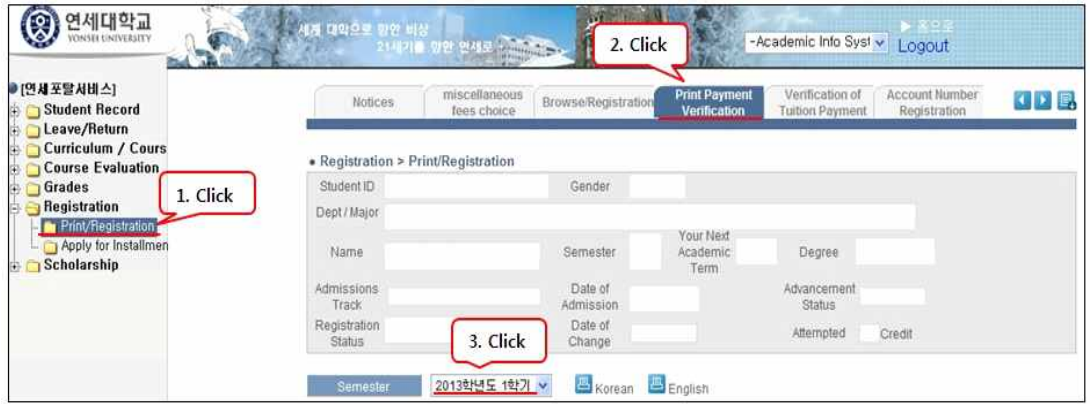